#### **Priprava predloge**

Predlogo kreiramo tako, da najprej napolnimo košarico z želenimi izdelki in količinami. Kliknemo na ikono  $\gg$ [,](https://navodila.nabis.si/_detail/ikona_vec.png?id=predloge) da se prikaže urejanje. V prostor  $^{\text{Ustvari}$  predlogo:  $\boxed{\qquad \qquad}$  vpišemo ime predloge, ter uporabimo **Oustvari** 

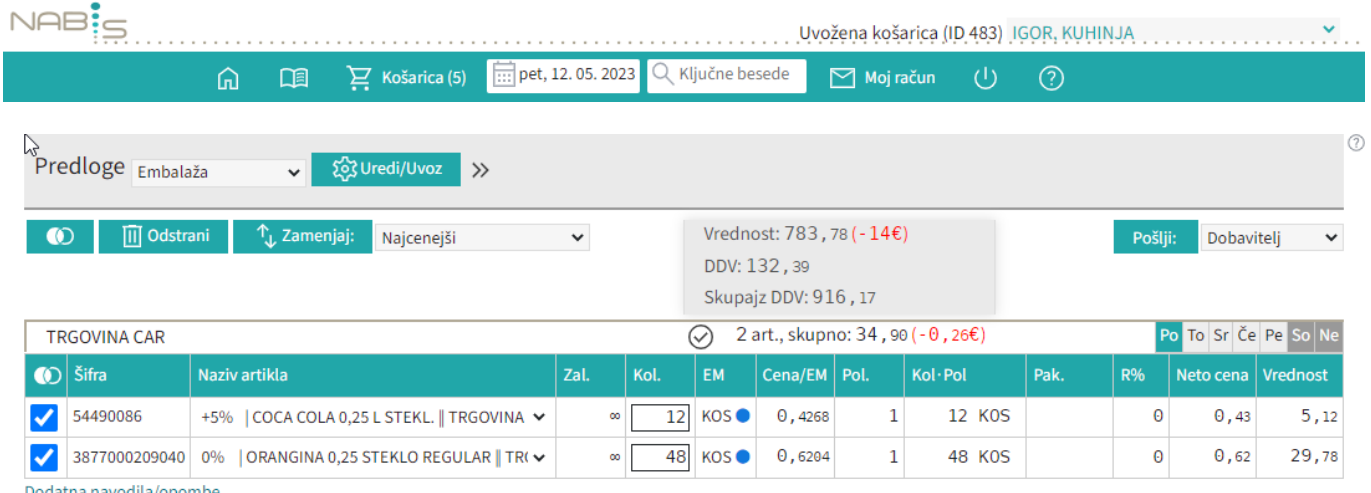

### **Uporaba predloge**

Ko želimo naslednjič uporabiti predlogo, v meniju poiščemo shranjeno ime in predlogo prikličemo s pritiskomna »Uredi/Uvoz«: Predloge potrošni material v 30 Uredi/Uvoz > z qumbom 203 Uredi/Uvoz

Uvozi Če bomo uporabili predlogo v celoti takšno kot je samo pritisnemo gumb

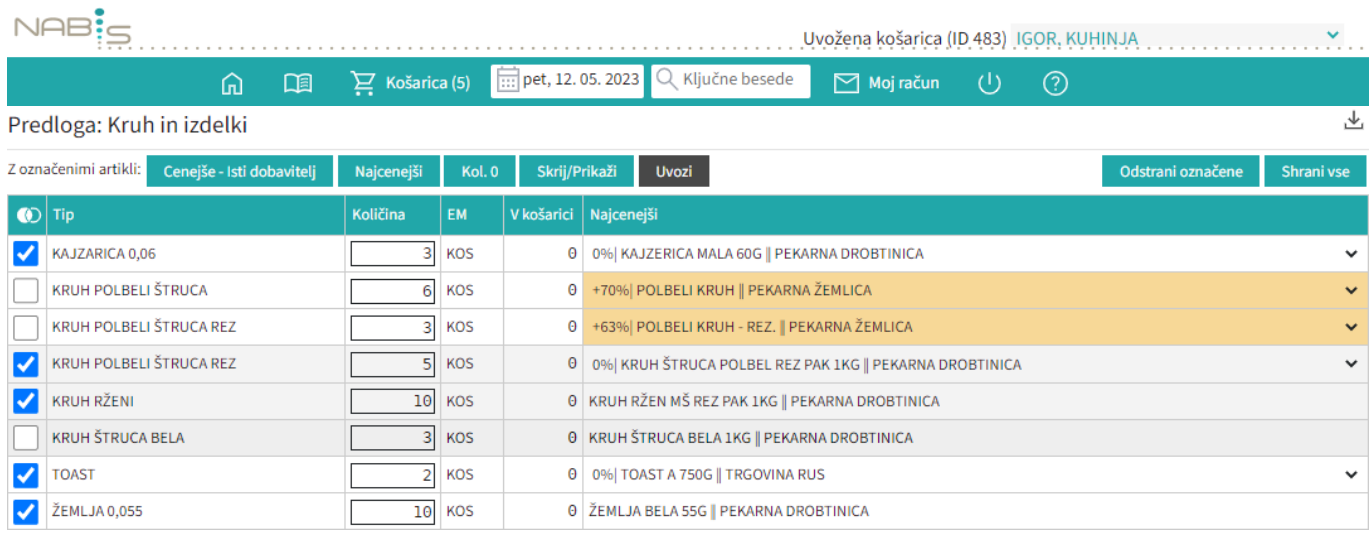

#### Rumena barva nas opozarja, da za ta artikle obstaja cenejša alternativa.

+120% | ČISTILO DEZINF. DEZIKIM AL7 NEVTRALNO PET.1L || DOBAVITELJ 150

## **Urejanje predloge**

Predloga se vedno shrani takšna, kot smo jo kreirali: enaki izdelki, količine in dobavitelji. Pred uvozom v košarico (naročanjem) jo lahko še uredimo. Možnosti so: a. Izbira izdelkov V predlogi so vsi izdelki

izbrani (kliukice levo). To lahko spremenimo tako, da uporabimo gumba **ali pa ali pa odstranimo** posamične kljukice. Nadaljnje možnosti urejanja veljajo samo za izdelke, ki so obkljukani.

b. Urejanje predloge Za urejanje lahko uporabimo gumbe: Cenejše - Isti dobavitelj Naiceneiši Kol. 0 Skrij/Prikaži **Uvozi** [b](https://navodila.nabis.si/_detail/gumb_cenejsi_isti_dobavitelj.png?id=predloge)1: Gumb Cenejše - Isti dobavitelj omogoča izbiro cenejšega izdelka pri istem dobavitelju [b](https://navodila.nabis.si/_detail/gumb_najcenejsi.png?id=predloge)2: Gumb Najcenejši omogoča izbiro najcenejšega izdelka ne glede na dobavitelja (Nabis PRO za vse izdelke v predlogi poišče najnižje cene). Glede na to, da se ceniki ves čas spreminjajo se to možnost lahko uporabi vsakokrat, ko želite kupovati najceneje. [b](https://navodila.nabis.si/_detail/gumb_kolicina0.png?id=predloge)3: Gumb Kol.<sup>0</sup> vsem izbranim izdelkom spremeni količino na 0. b4: Gumb <sup>Uvozi</sup> vse izbrane izdelke doda v košaro. c. Artiklom je možno spremeniti dobavitelja s pomočjo spustnega menuja 0% KAJZERICA MALA 60G | PEKARNA DROBTINICA Vse zgoraj opisane možnosti urejanja predloge so lahko za enkratno uporabo; lahko pa se spremenjena predloga shrani z novimi podatki za nadaljnjo uporabo z gumbom **Shranivse** ali Odstrani označene [.](https://navodila.nabis.si/_detail/gumb_odstrani_oznacene.png?id=predloge) d. Če želimo dodati izdelke v obstoječo predlogo, jih najprej damo v košarico, nato izberemo ime E<sub>+</sub> Dodaj v predlogo predloge $\frac{p_{ij}a_{ia}}{a_{ij}}$  in uporabimo gumb e.Če želimo predlogo v celoti izbrisati jo izberemo  $\frac{P^i}{i}$ <sup>2</sup> in uporabimo gumb **III** Odstrani

## **Brisanje predloge**

Ko želimo zbrisati predlogo[,](https://navodila.nabis.si/_detail/ikona_vec.png?id=predloge) kliknemo na ikono  $\gg$ , da se prikaže urejanje. V meniju poiščemo shranjenoime TEST22 v in s pritiskom na gumb **in odstrani predlogo** predlogo začasno odstranimo. Izbrisana predloga se pomakne na sputnem dno spustnega seznama in je označena da je v košu. Tako ostane še 30 dni, nato se avtomatično izbriše.

Nabis navodila za uporabo - https://navodila.nabis.si/

# **Obnovitev izbrisane predloge**

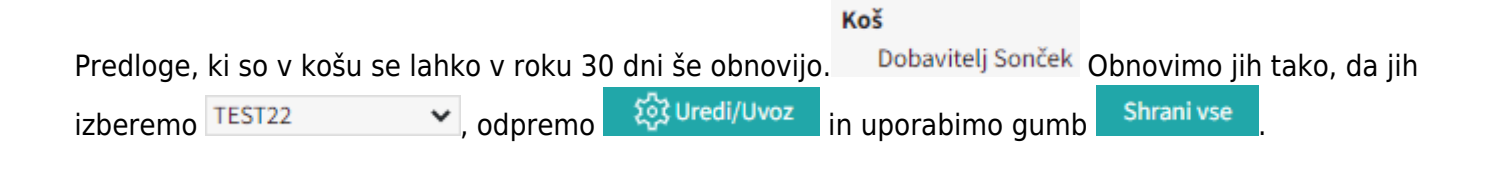

From: <https://navodila.nabis.si/>- **Nabis navodila za uporabo**

Permanent link: **<https://navodila.nabis.si/predloge?rev=1577198724>**

Last update: **2019/12/24 15:45**